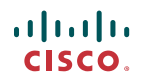

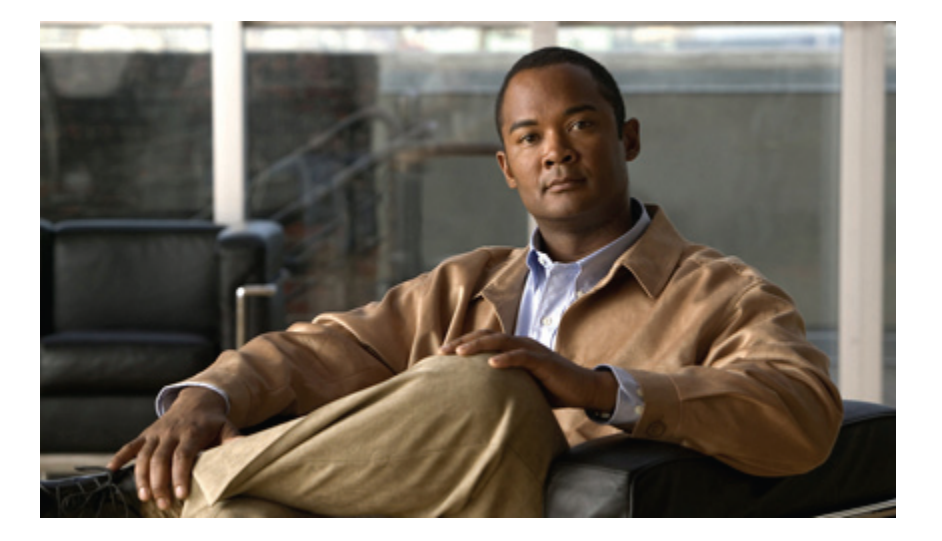

**Cisco Unity Connection Messaging Inbox Web** ツール ユーザ ガ イド リリース **8.x**

初版**:** 02/02/2010

#### **Americas Headquarters**

Cisco Systems, Inc. 170 West Tasman Drive San Jose, CA 95134-1706 USA http://www.cisco.com Tel: 408 526-4000 800 553-NETS (6387) Fax: 408 527-0883

Text Part Number: OL-21198-01-J

THE SPECIFICATIONS AND INFORMATION REGARDING THE PRODUCTS IN THIS MANUAL ARE SUBJECT TO CHANGE WITHOUT NOTICE.このマニュアルに記載さ れている表現、情報、および推奨事項は、すべて正確であると考えていますが、明示的であれ黙示的であれ、一切の保証の責任を負わないものとします。このマニュ アルに記載されている製品の使用は、すべてユーザ側の責任になります。

対象製品のソフトウェア ライセンスおよび限定保証は、製品に添付された『Information Packet』に記載されています。添付されていない場合には、代理店にご連絡く ださい。

The Cisco implementation of TCP header compression is an adaptation of a program developed by the University of California, Berkeley (UCB) as part of UCB's public domain version of the UNIX operating system.All rights reserved.Copyright © 1981, Regents of the University of California.

ここに記載されている他のいかなる保証にもよらず、各社のすべてのマニュアルおよびソフトウェアは、障害も含めて「現状のまま」として提供されます。シスコシ ステムズおよびこれら各社は、商品性の保証、特定目的への準拠の保証、および権利を侵害しないことに関する保証、あるいは取引過程、使用、取引慣行によって発 生する保証をはじめとする、明示されたまたは黙示された一切の保証の責任を負わないものとします。

いかなる場合においても、シスコシステムズおよびその供給者は、このマニュアルの使用または使用できないことによって発生する利益の損失やデータの損傷をはじ めとする、間接的、派生的、偶発的、あるいは特殊な損害について、あらゆる可能性がシスコシステムズまたはその供給者に知らされていても、それらに対する責任 を一切負わないものとします。

CCDE, CCENT, CCSI, Cisco Eos, Cisco HealthPresence, Cisco IronPort, the Cisco logo, Cisco Nurse Connect, Cisco Pulse, Cisco SensorBase, Cisco StackPower, Cisco StadiumVision, Cisco TelePresence, Cisco Unified Computing System, Cisco WebEx, DCE, Flip Channels, Flip for Good, Flip Mino, Flipshare (Design), Flip Ultra, Flip Video, Flip Video (Design), Instant Broadband, and Welcome to the Human Network are trademarks; Changing the Way We Work, Live, Play, and Learn, Cisco Capital, Cisco Capital (Design), Cisco:Financed (Stylized), Cisco Store, Flip Gift Card, and One Million Acts of Green are service marks; and Access Registrar, Aironet, AllTouch, AsyncOS, Bringing the Meeting To You, Catalyst, CCDA, CCDP, CCIE, CCIP, CCNA, CCNP, CCSP, CCVP, Cisco, the Cisco Certified Internetwork Expert logo, Cisco IOS, Cisco Lumin, Cisco Nexus, Cisco Press, Cisco Systems, Cisco Systems Capital, the Cisco Systems logo, Cisco Unity, Collaboration Without Limitation, Continuum, EtherFast, EtherSwitch, Event Center, Explorer, Follow Me Browsing, GainMaker, iLYNX, IOS, iPhone, IronPort, the IronPort logo, Laser Link, LightStream, Linksys, MeetingPlace, MeetingPlace Chime Sound, MGX, Networkers, Networking Academy, PCNow, PIX, PowerKEY, PowerPanels, PowerTV, PowerTV (Design), PowerVu, Prisma, ProConnect, ROSA, SenderBase, SMARTnet, Spectrum Expert, StackWise, WebEx, and the WebEx logo are registered trademarks of Cisco Systems, Inc. and/or its affiliates in the United States and certain other countries.

All other trademarks mentioned in this document or website are the property of their respective owners.The use of the word partner does not imply a partnership relationship between Cisco and any other company.(0910R)

このマニュアルで使用している IP アドレスは、実際のアドレスを示すものではありません。マニュアル内の例、コマンド出力、および図は、説明のみを目的として使 用されています。説明の中に実際のアドレスが使用されていたとしても、それは意図的なものではなく、偶然の一致によるものです。

© 2009 Cisco Systems, Inc. All rights reserved.

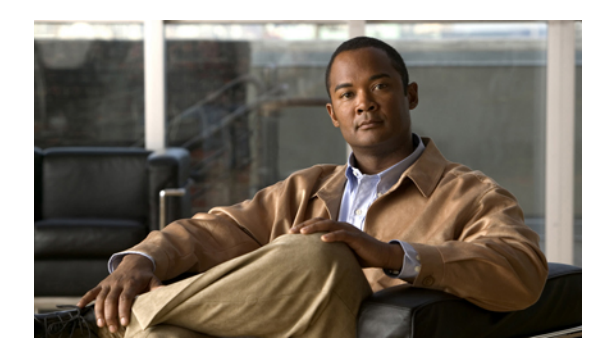

目次

**[Messaging](#page-4-0) Inbox Web** ツール **1**

Messaging Inbox Web [ツールについて](#page-4-1) **1**

Messaging Inbox Web [ツールへのアクセス](#page-5-0) **2**

Messaging Inbox Web [ツールのヘルプへのアクセス](#page-5-1) **2**

**Messaging Inbox Web** [ツールでの](#page-8-0) **Media Master** の操作 **5**

Media Master [について](#page-8-1) **5**

[録音でのサウンド](#page-9-0) ファイルの使用 **6**

[再生デバイスと録音デバイスの変更](#page-10-0) **7**

[コンピュータのスピーカを再生デバイスとして使用する場合のメッセージ再生音量の変](#page-11-0) [更](#page-11-0) **8**

[コンピュータのスピーカを再生デバイスとして使用する場合のメッセージ再生速度の変](#page-11-1)

[更](#page-11-1) **8**

Media Master のキーボード [ショートカット](#page-12-0) **9**

[メッセージの管理](#page-14-0) **11**

Messaging Inbox [の連絡先リストを使用したボイス](#page-14-1) メッセージの宛先指定 **11**

ボイス [メッセージの送信](#page-15-0) **12**

[メッセージの確認](#page-17-0) **14**

ボイス [メッセージへの返信](#page-18-0) **15**

ボイス [メッセージの転送](#page-20-0) **17**

[メッセージの削除](#page-21-0) **18**

[受信確認の管理](#page-22-0) **19**

[削除済みアイテム](#page-24-0) フォルダの管理 **21**

[削除済みアイテム](#page-24-1) フォルダについて **21**

[削除済みアイテムの管理](#page-24-2) **21**

[メールボックスのサイズの管理](#page-26-0) **23**

[メールボックスのサイズについて](#page-26-1) **23**

[メールボックスがすぐに一杯になってしまう理由](#page-26-2) **23**

[メールボックスのサイズを管理するためのヒント](#page-27-0) **24**

 $\overline{\phantom{a}}$ 

<span id="page-4-0"></span>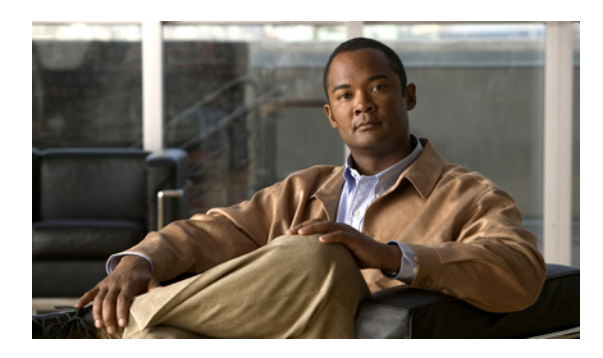

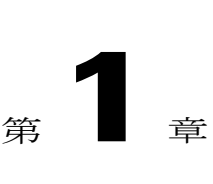

# **Messaging Inbox Web** ツール

- Messaging Inbox Web [ツールについて](#page-4-1), 1 ページ
- Messaging Inbox Web [ツールへのアクセス](#page-5-0), 2 ページ
- Messaging Inbox Web [ツールのヘルプへのアクセス](#page-5-1), 2 ページ

## <span id="page-4-2"></span><span id="page-4-1"></span>**Messaging Inbox Web** ツールについて

Cisco Unity Connection Messaging Inbox Web ツールには、受け取ったボイス メッセージと受信確認 が含まれています。

各 Messaging Inbox ページの該当するアイコンを選択すると、ページ上のメッセージを並べ替えた り削除したりできます。また、ボイス メッセージを作成したり再生したりすることもできます。 メッセージの再生と録音には、Media Master を使用します。

Messaging Inboxでは表示が自動的に更新されません。新規メッセージを確認するには、[メッセー ジの更新] アイコンをクリックする必要があります。

デフォルトでは、一度に 10 件のメッセージが表示されますが、[1ページあたりのメッセージ数] リストで異なる値を選択すると、各セッションの数を変更できます。MessagingInbox内のメッセー ジ数が[1ページあたりのメッセージ数]リストで指定した値を超えている場合は、矢印かページの 下のページ番号をクリックして、別の Messaging Inbox ページに移動します。

低帯域幅環境でマルチメディアスピーカからメッセージを再生するとパフォーマンスや音質の問 題が発生する場合は、Connection の管理者に問い合せてください。

Messaging Inbox Web ツールには、Cisco Personal Communications Assistant (PCA) Web サイトから アクセスできます。

Cisco PCA と Messaging Inbox を使用するようにコンピュータの Web ブラウザを設定する必要 があります。業務で使用するコンピュータに対してはConnectionの管理者がすでにこの設定を 行っている可能性がありますが、ユーザの組織が Cisco PCA へのリモート アクセスを提供す る場合は、Webサイトへのアクセスに使用する他のコンピュータにインストールされているブ ラウザを設定する必要があります。手順については、Connectionの管理者に問い合せてくださ い。 注

関連トピック

• Messaging Inbox Web [ツールのヘルプへのアクセス](#page-5-1), 2 ページ

## <span id="page-5-2"></span><span id="page-5-0"></span>**Messaging Inbox Web** ツールへのアクセス

手順

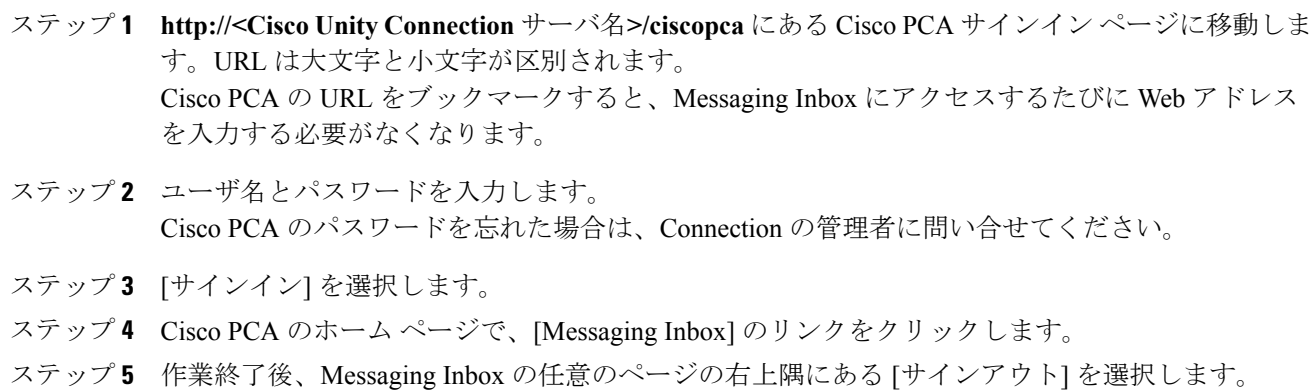

# <span id="page-5-3"></span><span id="page-5-1"></span>**Messaging Inbox Web** ツールのヘルプへのアクセス

手順

ステップ **1** Messaging Inbox の任意のページで、[ヘルプ] メニューを選択します。

ステップ **2** [ヘルプ] メニューから、次の適切なリンクをクリックします。

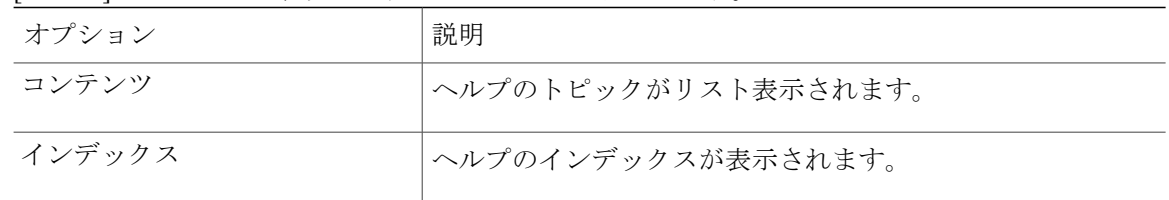

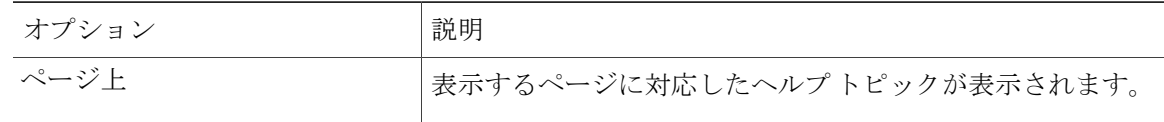

アイコンのヘルプが必要な場合は、カーソルをアイコンの上に置いてツールチップが表示させま す。

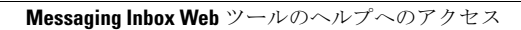

<span id="page-8-0"></span>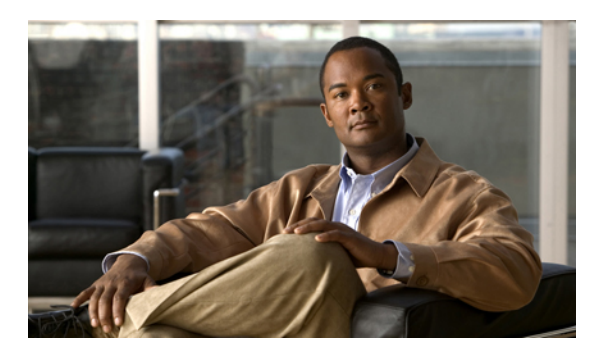

# <sup>第</sup> **2** <sup>章</sup>

# **Messaging Inbox Web** ツールでの **Media Master** の操作

- Media Master [について](#page-8-1), 5 ページ
- [録音でのサウンド](#page-9-0) ファイルの使用, 6 ページ
- [再生デバイスと録音デバイスの変更](#page-10-0), 7 ページ
- [コンピュータのスピーカを再生デバイスとして使用する場合のメッセージ再生音量の変更](#page-11-0), 8 [ページ](#page-11-0)
- [コンピュータのスピーカを再生デバイスとして使用する場合のメッセージ再生速度の変更](#page-11-1), 8 [ページ](#page-11-1)
- Media Master のキーボード [ショートカット](#page-12-0), 9 ページ

## <span id="page-8-2"></span><span id="page-8-1"></span>**Media Master** について

Media Master は Messaging Inbox Web ツールのボイス メッセージ内に表示されます。コントロール をクリックすることで、電話またはコンピュータのマイクとスピーカを使用してメッセージを再 生および録音できます。

また、Media Master を使用すると、Messaging Inbox の操作中に使用する録音デバイスや再生デバ イスを変更したり、コンピュータ スピーカから再生されるメッセージの再生音量や再生速度を変 更することもできます。

Media Master の設定に対する変更は、コンピュータごとにユーザ単位で保存されます。別のコン ピュータ(たとえば自宅のコンピュータ)を使用して Media Master にアクセスする場合、2 台目 のコンピュータでも Media Master の設定を変更する必要があります。

#### 図 **1**:**Messaging Inbox** での **Media Master**

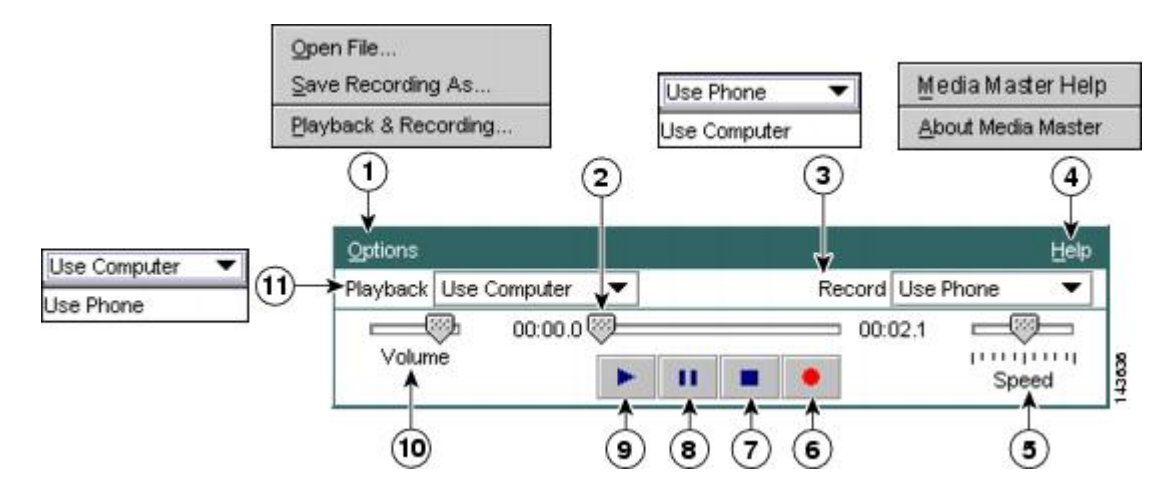

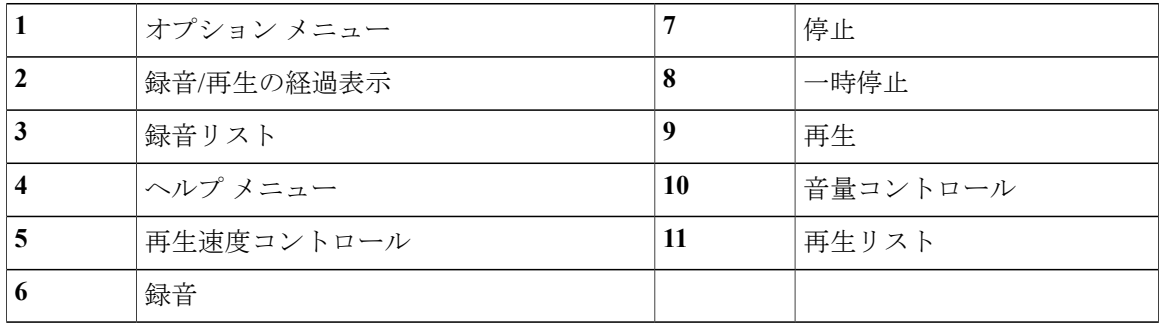

## <span id="page-9-1"></span><span id="page-9-0"></span>録音でのサウンド ファイルの使用

Media Master のオプション メニューを使用すると、録音で別のサウンド(WAV)ファイルを使用 できます(Media Master [について](#page-8-1), 5 ページの図の 1 を参照)。

次の表では、使用できるオプションについて説明します。

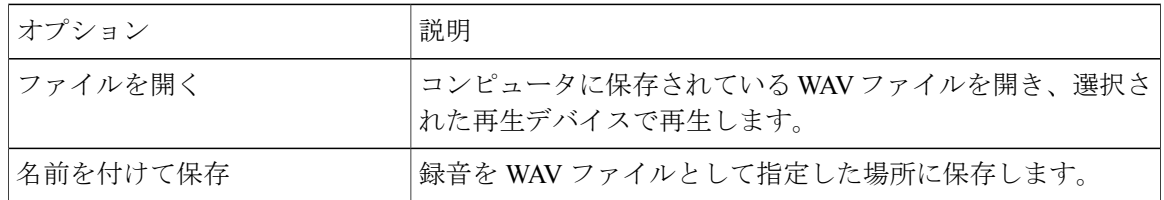

## <span id="page-10-1"></span><span id="page-10-0"></span>再生デバイスと録音デバイスの変更

Messaging Inbox Web ツールの操作中にメッセージの再生と録音に使用するデバイスを選択できま す。

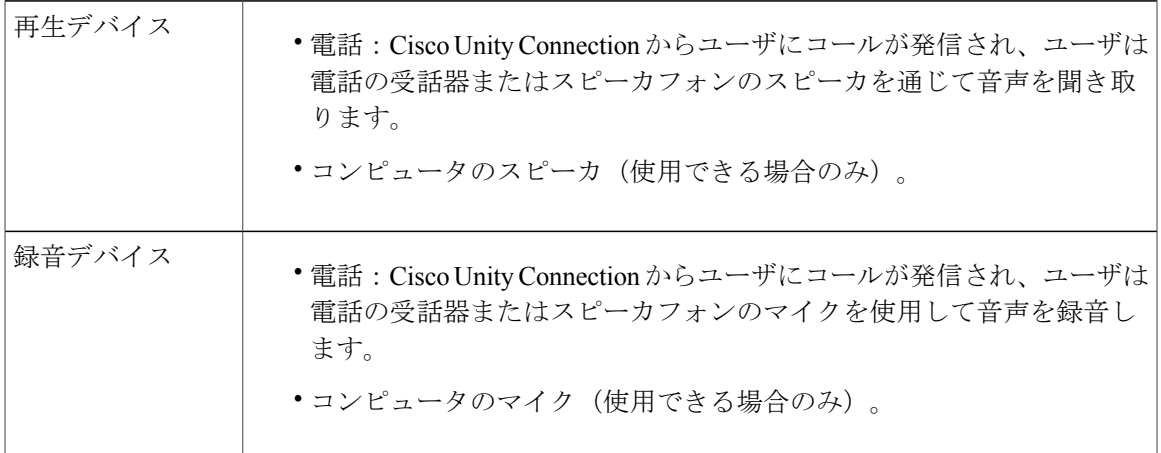

 $\boldsymbol{\mathcal{P}}$ 

電話を使用すると、高音質で録音を行えます。

手順

- ステップ **1** Messaging Inbox Web ツールで、ボイス メッセージを開きます。
- ステップ **2** Media Master のオプション メニューで、[再生と録音] を選択します。

ステップ **3** 適切なデバイスを設定します。

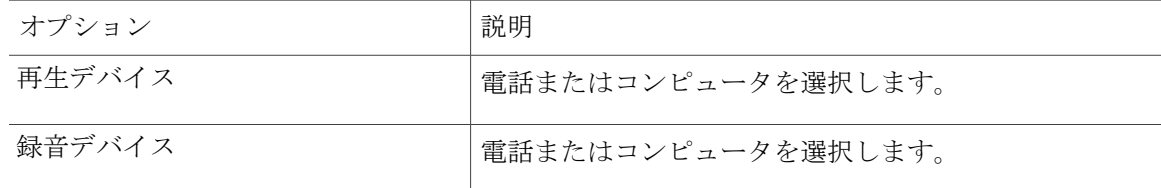

- ステップ **4** 再生デバイスまたは録音デバイスとして電話を使用する場合は、[アクティブな電話番号]セクショ ンでプライマリ内線電話番号を選択するか、別の電話番号を入力します。この番号は、電話を使 用して再生または録音を行うときに Connection がユーザにコールを発信する番号になります。 アクティブな電話番号を設定すると、MediaMasterの再生リストと録音リスト([MediaMaster](#page-8-1)につ [いて](#page-8-1)、5ページの図の11と3)でデバイスを選択できるようになります。これらのリストを使用 するとデバイスを簡単に変更できます。この選択は Media Master を含むすべての Messaging Inbox ページで保存されます。
- ステップ **5** システムに最適なパフォーマンス設定を選択します。

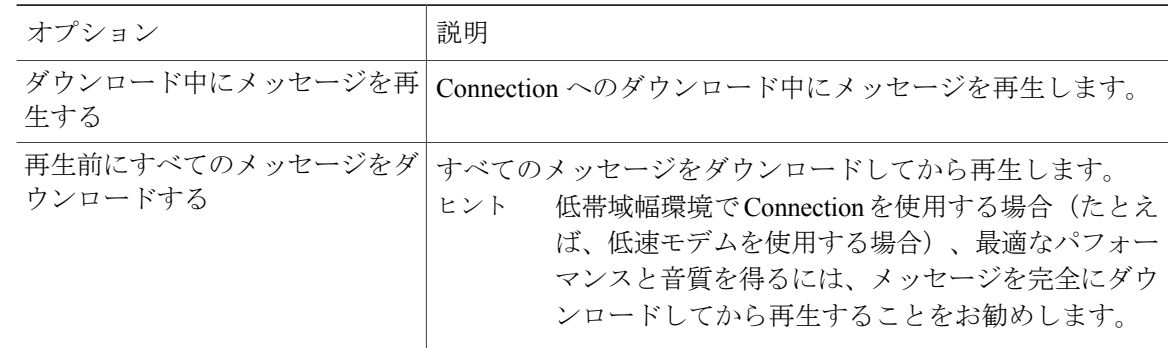

ステップ **6** [OK] を選択します。

# <span id="page-11-2"></span><span id="page-11-0"></span>コンピュータのスピーカを再生デバイスとして使用する 場合のメッセージ再生音量の変更

このセクションでは、Media Master でコンピュータのスピーカを再生デバイスとして設定してい る場合に、Messaging Inbox Web ツールで再生するすべてのメッセージの再生音量を変更する方法 について説明します。

注

次の手順で設定した音量は、Cisco Unity Connection のカンバセーション、名前の録音、ユーザ グリーティングの音量には反映されません。

手順

- <span id="page-11-1"></span>ステップ **1** Messaging Inbox Web ツールで、ボイス メッセージを開きます。
- ステップ **2** 必要に応じて、Media Master の [ボリューム] スライダをドラッグして音量を調節します。

# <span id="page-11-3"></span>コンピュータのスピーカを再生デバイスとして使用する 場合のメッセージ再生速度の変更

このセクションでは、Media Master でコンピュータのスピーカを再生デバイスとして設定してい る場合に、Messaging Inbox Web ツールで再生するすべてのメッセージの再生速度を変更する方法 について説明します。

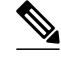

次の手順で設定した速度は、Cisco Unity Connection のカンバセーション、名前の録音、ユーザ グリーティングの速度には反映されません。 注

手順

- ステップ **1** Messaging Inbox Web ツールで、ボイス メッセージを開きます。
- ステップ **2** 必要に応じて、Media Master の [スピード] スライダをドラッグして再生速度を調節します。
- ステップ **3** [再生]を選択して、コンピュータのスピーカで聞くすべてのメッセージの速度設定を保存します。

## <span id="page-12-1"></span><span id="page-12-0"></span>**Media Master** のキーボード ショートカット

**Alt + O** キー:オプション メニューが開きます。

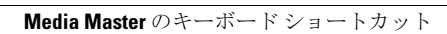

<span id="page-14-0"></span>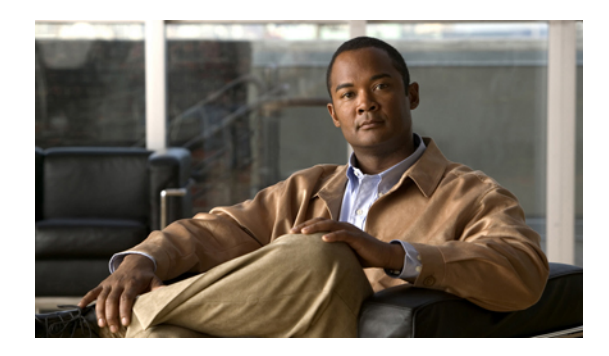

<sup>第</sup> **3** <sup>章</sup>

# メッセージの管理

- Messaging Inbox [の連絡先リストを使用したボイス](#page-14-1) メッセージの宛先指定, 11 ページ
- ボイス [メッセージの送信](#page-15-0), 12 ページ
- [メッセージの確認](#page-17-0), 14 ページ
- ボイス [メッセージへの返信](#page-18-0), 15 ページ
- ボイス [メッセージの転送](#page-20-0), 17 ページ
- [メッセージの削除](#page-21-0), 18 ページ
- [受信確認の管理](#page-22-0), 19 ページ

# <span id="page-14-2"></span><span id="page-14-1"></span>**Messaging Inbox** の連絡先リストを使用したボイス メッ セージの宛先指定

<span id="page-14-3"></span>Messaging Inbox の連絡先リストには、ボイス メッセージの宛先として指定できる Cisco Unity Connection ユーザ、プライベート同報リスト、およびシステム同報リストがすべて登録されてい ます。

Connection の設定によっては、ボイス メッセージの宛先として指定できるリモート連絡先が連絡 先リストに登録されている場合もあります(リモート連絡先とは、ディレクトリに登録されてい ないリモート ボイス メッセージ システム上のユーザのことです)。

手順

- ステップ **1** [新しいメッセージ] ダイアログボックスで、メニューバーの下にある [連絡先を開く] アイコンを クリックします。
- ステップ **2** [名前検索] ダイアログボックスで適切なタブをクリックし、検索範囲を指定します。
- ステップ **3** [検索条件] セクションで、メッセージの宛先として指定するユーザ、プライベート同報リスト、 システム同報リスト、またはリモート連絡先に関する適切な情報を選択および入力します。
- ステップ **4** [検索] を選択します。
- ステップ **5** [検索結果]リストで、メッセージの宛先に指定する受信者を選択してから、必要に応じて[宛先]、 [Cc]、または [Bcc] を選択します([名前] カラムのスピーカのアイコンをクリックすると、ユーザ またはリストの名前の録音を聞くことができます)。
- ステップ **6** [閉じる] を選択します。

## <span id="page-15-1"></span><span id="page-15-0"></span>ボイス メッセージの送信

ボイス メッセージは、Cisco Unity Connection ユーザ、電子メール アドレス、プライベート同報リ スト、およびシステム同報リストに対して送信できます。

メッセージの宛先に Connection ユーザを指定するには、ユーザの名前を入力します(メッセージ の宛先にユーザを指定するとき、内線番号は使用できません)。メッセージの宛先に同報リスト を指定するには、同報リストの名前を入力します。

電子メールアドレスに対するメッセージは、サウンド(WAV)ファイルとして、電子メールメッ セージに添付して送信されます。

送信したメッセージのコピーは Connection によって保存されないことに注意してください。

 $\mathcal{L}$ 

メールボックスのサイズが割り当て分を超えると、メッセージを送信できない場合がありま す。 ヒント

手順

- ステップ **1** Messaging Inbox Web ツールで、メニューバーの下にある [新しいメッセージ] アイコンをクリック します。
- ステップ **2** 次のどちらかの方法で、メッセージの宛先を指定します。
	- [宛先]、[Cc]、および [Bcc] フィールドに、ユーザ(または同報リスト)の名前または電子 メール アドレス、あるいはその両方を入力します。

複数の名前および電子メール アドレスは、セミコロン(;)で区切ります。電子メール アド レスの場合、受信者の完全な電子メール アドレスを入力します(たとえば、<名前>@<ドメ イン>.com)。

- [宛先]、[Cc]、または[Bcc]を選択して、Messaging Inboxの連絡先リストから受信者を追加し ます。
- ステップ **3** 必要に応じて、メニューバーの下にある [名前確認] アイコンをクリックして受信者を検索し、名 前の矛盾を解決します(名前が解決されると、その名前が [宛先]、[Cc]、または [Bcc] フィールド の上にリンクとして表示されます)。 ヒント リンクをクリックして不要な受信者を削除しま す。
- ステップ **4** [件名] フィールドにメッセージの件名を入力します。
- ステップ **5** 必要に応じて、最低 1 つの特別な送信オプションを選択します。

<span id="page-16-2"></span><span id="page-16-1"></span><span id="page-16-0"></span>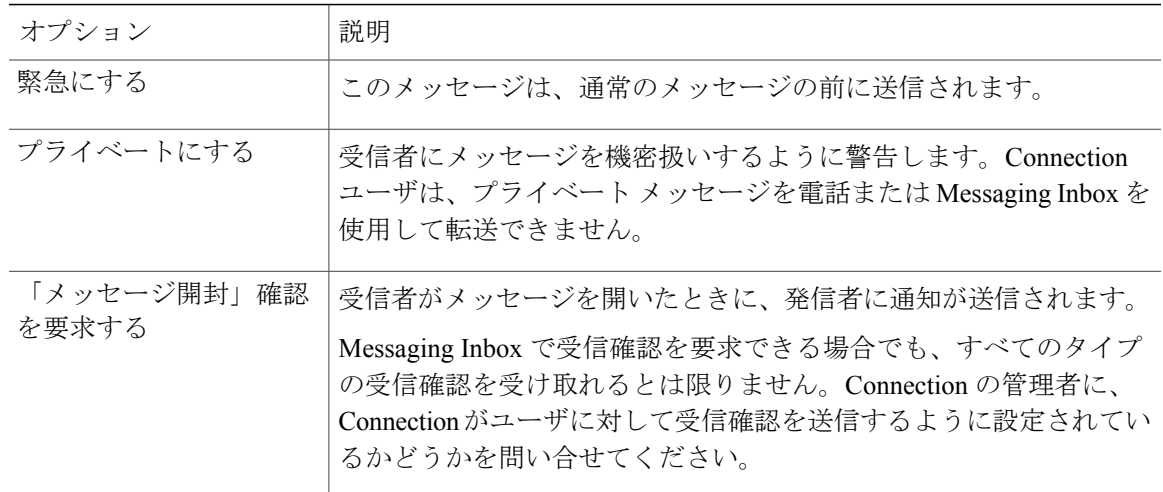

- ステップ **6** Media Master で、[録音] をクリックしてメッセージを録音します。
- ステップ **7** 録音の終了後、[停止] をクリックします。 送信する前にメッセージを確認するには、Media Master の [再生] をクリックします。メッセージ を再録音するには、[録音] をクリックします。
- ステップ **8** [送信] を選択します。

関連トピック

• Messaging Inbox [の連絡先リストを使用したボイス](#page-14-1) メッセージの宛先指定, 11 ページ

## <span id="page-17-1"></span><span id="page-17-0"></span>メッセージの確認

Messaging Inbox Web ツールで新規メッセージを確認するには、[メッセージの更新] アイコンを定 期的にクリックします。新しいメッセージを聞いた後または開いた後に再び更新すると、[新しい メッセージ] アイコンが消えていることが確認できます。

メッセージの [送信元] フィールドには、Cisco Unity Connection ユーザの名前または「Cisco Unity Connection Messaging System」という文字列が含まれます。「Cisco Unity Connection Messaging System」からのメッセージは、発信者が Connection ユーザでないか、またはメッセージを残した ときに Connection ユーザとしてサインインしていなかったことを意味します(このような発信者 からのメッセージには返信できません)。

発信者の電話番号がわかる場合は、[件名] フィールドに番号が表示されます。

手順

ステップ **1** Messaging Inbox で、メッセージの横にあるスピーカのアイコンをクリックして、再生します(再 生を停止するには、もう一度このアイコンをクリックします)。 または、

> [送信元] カラムのリンクをクリックして新しいウィンドウでメッセージを開き、Media Master の [再生] をクリックします。

- Messaging Inbox では、送信者がメッセージ内に含めた添付ファイル(ドキュメント、スプ レッドシート、テキスト、ファックスなど)およびテキストを表示できません。添付ファイ ルやテキストを表示するには、適切なアプリケーションを使用する必要があります。 注
- ステップ **2** ボイスメッセージを管理するには、次のアイコンとメッセージメニューのオプションを使用しま す。

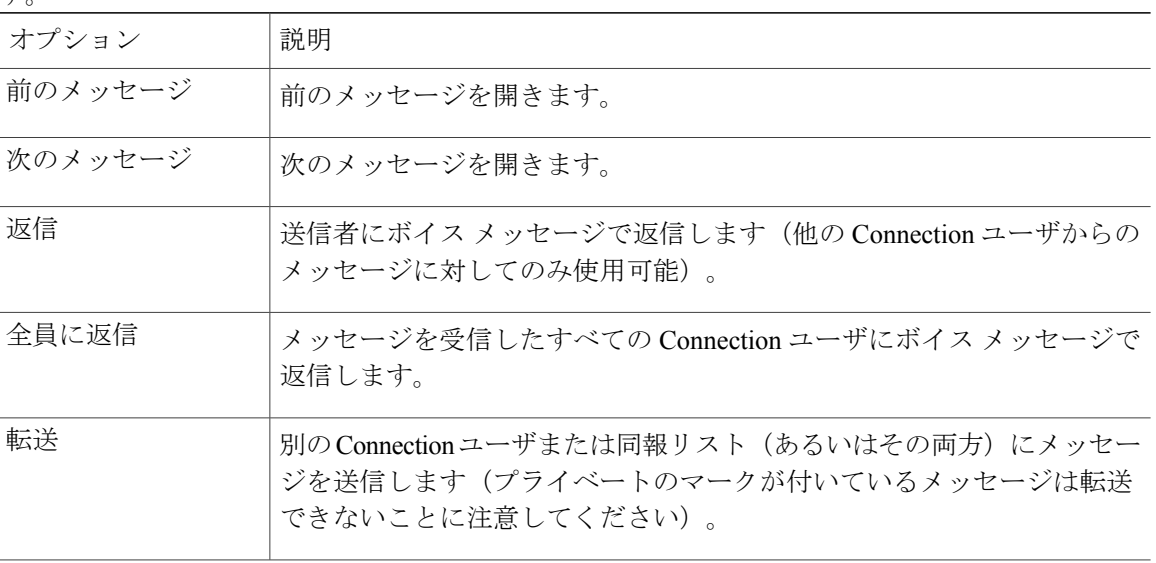

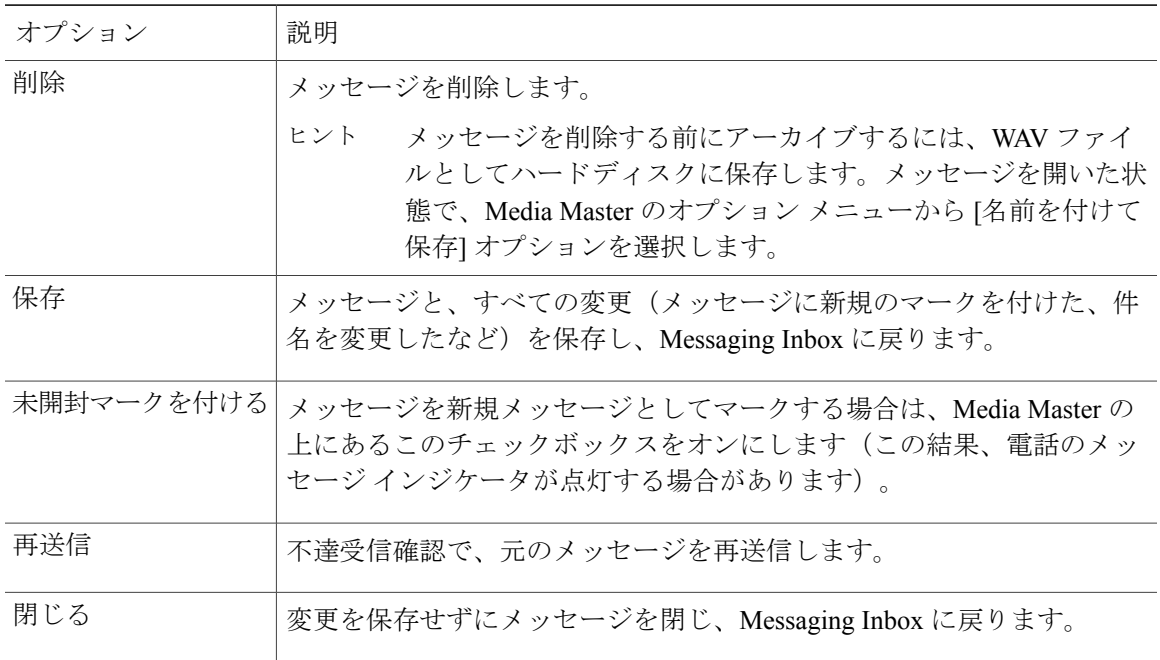

- ボイス [メッセージへの返信](#page-18-0), 15 ページ
- ボイス [メッセージの転送](#page-20-0), 17 ページ
- [受信確認の管理](#page-22-0), 19 ページ

## <span id="page-18-1"></span><span id="page-18-0"></span>ボイス メッセージへの返信

他の Cisco Unity Connection ユーザからのボイス メッセージに返信できます。送信者だけに返信す ることも、ユーザ、電子メール アドレス、プライベート同報リスト、システム同報リストなど、 受信者を追加することもできます。元のメッセージを再送信することによって、不達確認(NDR) メッセージに返信することもできます。

「Cisco Unity Connection MessagingSystem」からのメッセージは、発信者が Connection ユーザでな いか、またはメッセージを残したときに Connection ユーザとしてサインインしていなかったこと を意味します。このような発信者からのメッセージには返信できません。

送信した返信のコピーは Connection によって保存されないことに注意してください。

手順

- ステップ **1** Messaging Inbox で、[送信元] カラムのリンクをクリックして新しいウィンドウでメッセージを開 きます。
- ステップ **2** 開いたメッセージで、必要に応じて [返信]、[全員に返信]、[再送信] を選択します。
- ステップ **3** 次のどちらかの方法で、メッセージの宛先にその他の受信者を指定します。
	- [宛先]、[Cc]、および[Bcc]フィールドに、ユーザ(またはリスト)の名前または電子メール アドレス、あるいはその両方を入力します。

複数の名前および電子メール アドレスは、セミコロン(;)で区切ります。電子メール アド レスの場合、受信者の完全な電子メール アドレスを入力します(たとえば、<名前>@<ドメ イン>.com)。

- [宛先]、[Cc]、または[Bcc]を選択して、Messaging Inboxの連絡先リストから受信者を追加し ます。
- ステップ **4** 必要に応じて、メニューバーの下にある [名前確認] アイコンをクリックして受信者を検索し、名 前の矛盾を解決します(名前が解決されると、その名前が [宛先]、[Cc]、または [Bcc] フィールド の上にリンクとして表示されます)。 ヒント リンクをクリックして不要な受信者を削除しま

<span id="page-19-1"></span><span id="page-19-0"></span>す。

- ステップ **5** 必要に応じて、[件名] フィールドを編集します。
- ステップ **6** 必要に応じて、最低 1 つの特別な送信オプションを選択します。

<span id="page-19-2"></span>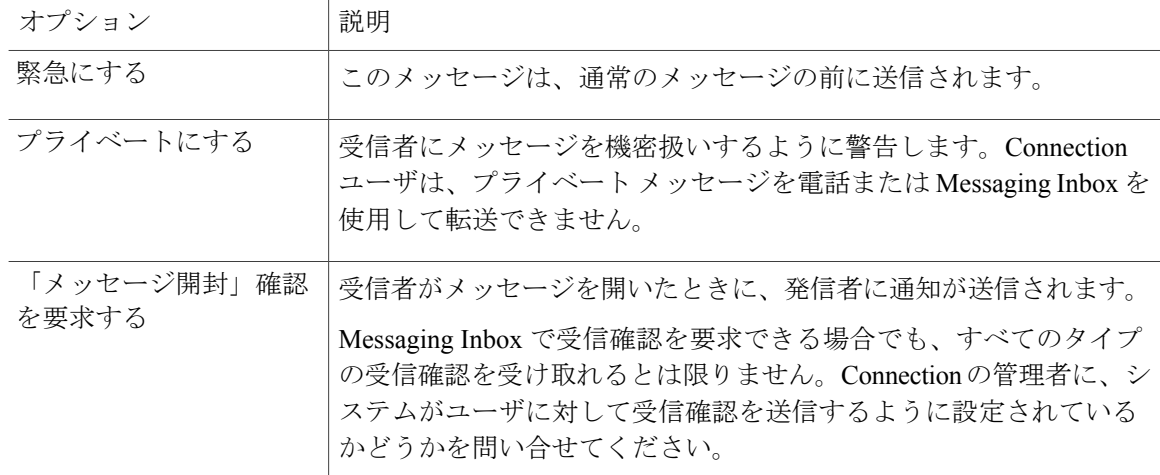

- ステップ **7** Media Master で、[録音] をクリックしてメッセージを録音します。
- ステップ **8** 録音の終了後、[停止] をクリックします。 送信する前にメッセージを確認するには、Media Master の [再生] をクリックします。メッセージ を再録音するには、[録音] をクリックします。
- ステップ **9** [送信] を選択します。

• Messaging Inbox [の連絡先リストを使用したボイス](#page-14-1) メッセージの宛先指定, 11 ページ

## <span id="page-20-2"></span><span id="page-20-0"></span>ボイス メッセージの転送

ボイス メッセージは、他の Cisco Unity Connection ユーザ、電子メール アドレス、プライベート同 報リスト、およびシステム同報リストに対して転送できます。ユーザまたは別の Connection ユー ザによってプライベートのマークが付けられたメッセージを Messaging Inbox Web ツールから転送 することはできません。

ボイス メッセージをそのまま転送するか、または転送メッセージの前に再生される音声コメント を録音することができます。

転送したメッセージのコピーは Connection によって保存されないことに注意してください。

#### 手順

- ステップ **1** Messaging Inbox で、[送信元] カラムのリンクをクリックして新しいウィンドウでメッセージを開 きます。
- ステップ **2** 開いたメッセージで、[転送] を選択します。
- ステップ **3** 次のどちらかの方法で、メッセージの宛先を指定します。
	- [宛先]、[Cc]、および[Bcc] フィールドに、ユーザの名前(またはリスト)または電子メール アドレス、あるいはその両方を入力します。

複数の名前および電子メール アドレスは、セミコロン(;)で区切ります。電子メール アド レスの場合、受信者の完全な電子メール アドレスを入力します(たとえば、<名前>@<ドメ イン>.com)。

- [宛先]、[Cc]、または[Bcc]を選択して、Messaging Inboxの連絡先リストから受信者を追加し ます。
- ステップ **4** 必要に応じて、メニューバーの下にある [名前確認] アイコンをクリックして受信者を検索し、名 前の矛盾を解決します(名前が解決されると、その名前が [宛先]、[Cc]、または [Bcc] フィールド の上にリンクとして表示されます)。
	- リンクをクリックして不要な受信者を削除しま す。 ヒント
- ステップ **5** 必要に応じて、最低 1 つの特別な送信オプションを選択します。

<span id="page-20-1"></span>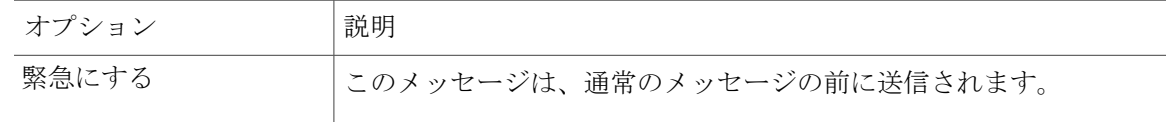

<span id="page-21-3"></span><span id="page-21-2"></span>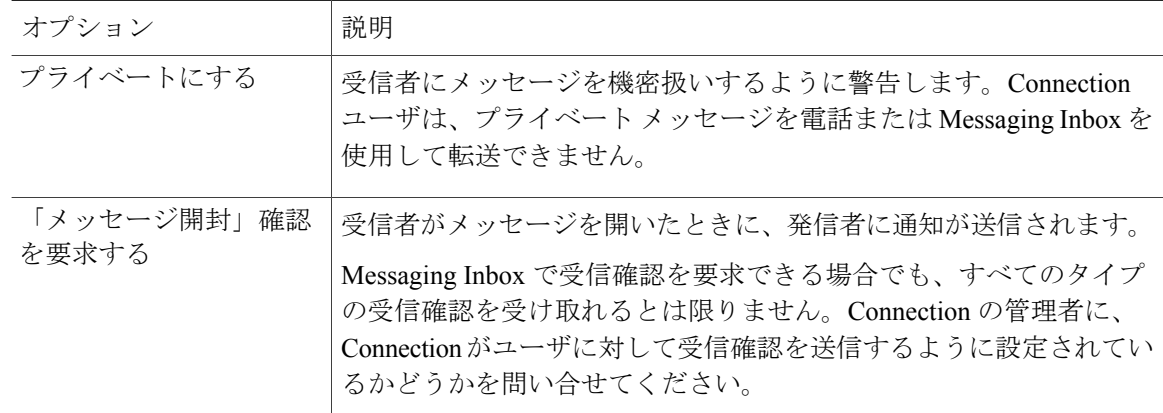

- ステップ **6** Media Master で、[録音] をクリックして音声コメントを録音します(必要な場合)。
- ステップ7 録音の終了後、[停止] をクリックします。 メッセージを転送する前に音声コメントを確認するには、Media Master の [再生] をクリックしま す。音声コメントを再録音するには、[録音] をクリックします。
- ステップ **8** [送信] を選択します。

• Messaging Inbox [の連絡先リストを使用したボイス](#page-14-1) メッセージの宛先指定, 11 ページ

## <span id="page-21-1"></span><span id="page-21-0"></span>メッセージの削除

メッセージまたはメッセージのグループを Messaging Inbox Web ツールから直接削除できます。ま た、開いた後でメッセージを削除することもできます。

#### 手順

ステップ **1** Messaging Inbox で、削除するメッセージの左側にあるチェックボックスをオンにします。複数の チェックボックスをオンにすると、複数のメッセージが一度に削除できます。 または、

> メニューバーの下にある [すべて選択] アイコンをクリックして、ページ上のすべてのメッセージ に削除のマークを付けます。

- ステップ **2** メニューバーの下にある [選択項目の削除] アイコンをクリックします。
- ステップ **3** プロンプトに対して、[OK] を選択します。
- ステップ **4** また、メッセージの削除は、メッセージを開いてから [削除] を選択し、[OK] を選択することに よっても可能です。

• [削除済みアイテムの管理](#page-24-2), 21 ページ

## <span id="page-22-1"></span><span id="page-22-0"></span>受信確認の管理

<span id="page-22-5"></span>Cisco Unity Connection を使用するときは、以下のタイプの受信確認を管理できます。

<span id="page-22-4"></span><span id="page-22-2"></span>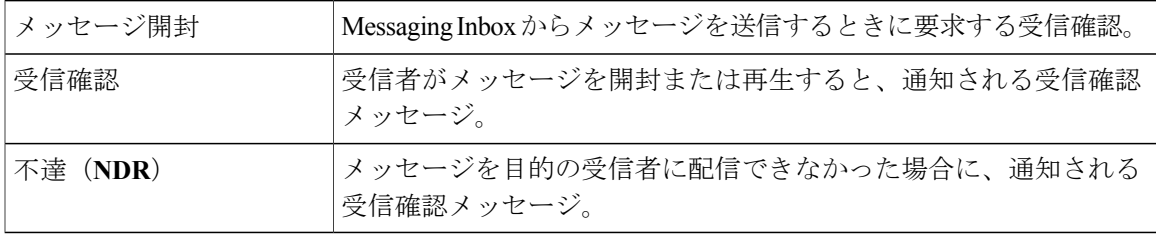

どの受信確認を使用するよう設定されているかは、Connection の管理者に問い合せてください。

Messaging Inbox では、Connection はボイス メッセージと共に受信確認を表示します。Messaging Inbox で受信確認を開く方法は、ボイス メッセージの場合と同じです。受信確認は保存と削除の み可能です。返信と転送はできません。

<span id="page-22-3"></span>受信確認では、送信されたメッセージを受信した受信者や、メッセージを再生した受信者を表示 できます。NDRでは、Messaging Inboxによって、メールボックスでメッセージを受け入れなかっ た受信者が示されます。

NDR を表示する際、Media Master を使用して元のメッセージを再生したり、それを受信しなかっ た受信者に再送したりすることができます。音声コメントの録音、受信者リストの修正、メッセー ジ再送時の配信オプションの変更を実行できます。電話でメッセージを再送した場合と違い、メッ セージを再送してもNDRは自動的に削除されません。ユーザが削除するまで、NDRはMessaging Inbox に残ります。

#### 手順

ステップ **1** Messaging Inbox で、[送信元] カラムのリンクをクリックして受信確認を開きます。

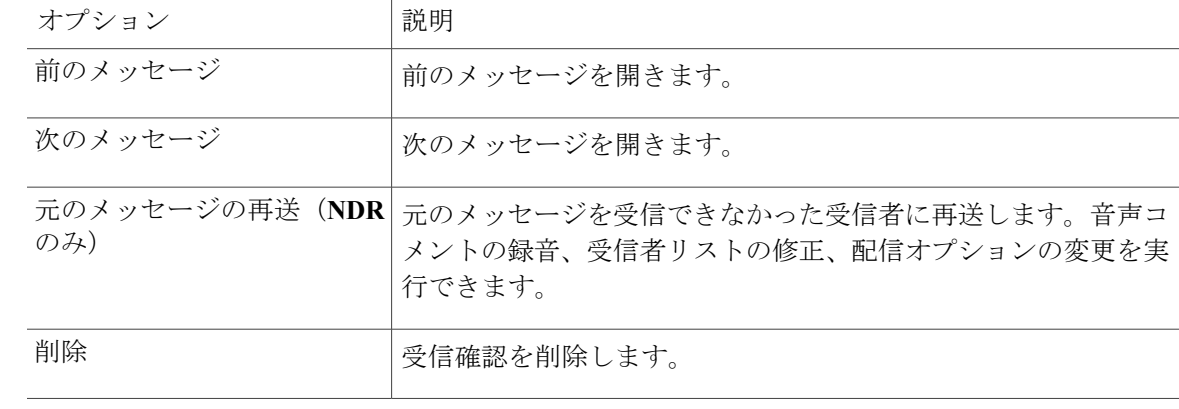

ステップ **2** 受信確認を管理するには、次のアイコンとメッセージ メニューのオプションを使用します。

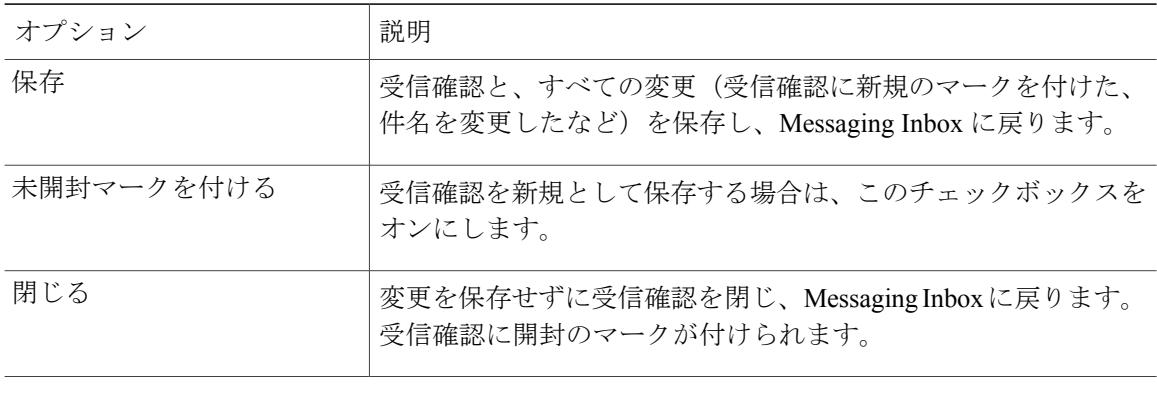

<span id="page-24-0"></span>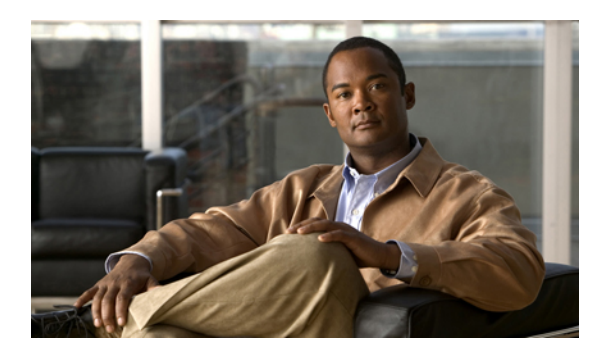

<sup>第</sup> **4** <sup>章</sup>

# 削除済みアイテム フォルダの管理

- [削除済みアイテム](#page-24-1) フォルダについて, 21 ページ
- [削除済みアイテムの管理](#page-24-2), 21 ページ

# <span id="page-24-4"></span><span id="page-24-1"></span>削除済みアイテム フォルダについて

Messaging Inbox Web ツールから削除されたメッセージは、Cisco Unity Connection によって削除済 みアイテム フォルダに保存されます。削除されたメッセージは再生することができます。削除さ れたメッセージの再生、返信、転送、Messaging Inbox への復元、完全な削除を行うには、削除さ れたメッセージを回収します。

関連トピック

• [削除済みアイテムの管理](#page-24-2), 21 ページ

## <span id="page-24-3"></span><span id="page-24-2"></span>削除済みアイテムの管理

手順

- ステップ **1** Messaging Inbox で、メニューバーの下にある [削除済みアイテムの表示] アイコンをクリックしま す。
- ステップ **2** [削除済みアイテム] ページで、必要に応じてアイテムを管理します。

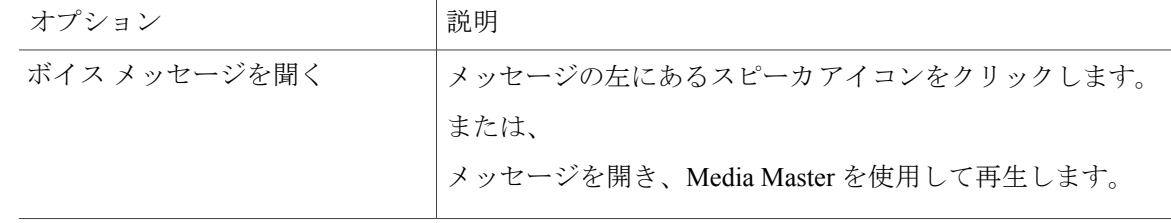

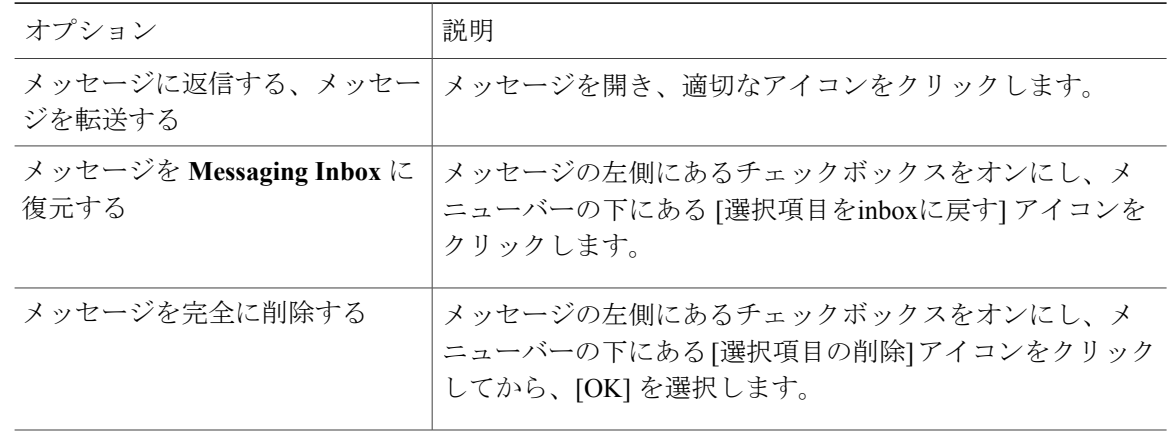

<span id="page-26-0"></span>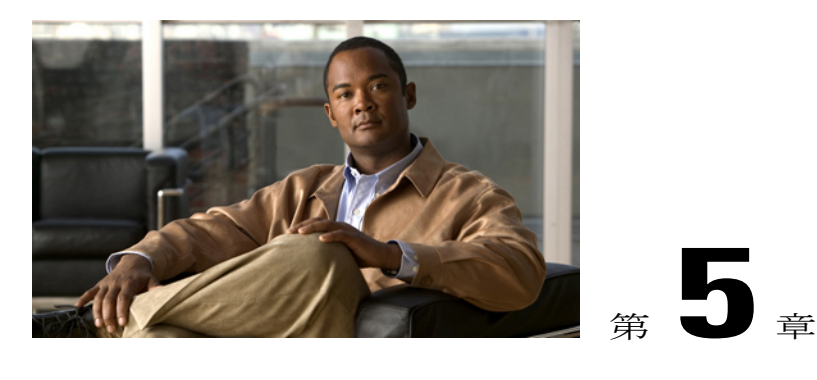

# メールボックスのサイズの管理

- [メールボックスのサイズについて](#page-26-1), 23 ページ
- [メールボックスがすぐに一杯になってしまう理由](#page-26-2), 23 ページ
- [メールボックスのサイズを管理するためのヒント](#page-27-0), 24 ページ

## <span id="page-26-3"></span><span id="page-26-1"></span>メールボックスのサイズについて

メールボックスが一杯になっていると、Cisco Unity Connection がメッセージを処理するスピード に影響を及ぼす場合があります。Messaging Inbox Web ツールにアクセスするとき、メールボック スが次の状態の場合は Connection によって通知されます。

- ほとんど一杯である。
- 一杯であり、新しいメッセージは送信できない。
- 一杯であり、新しいメッセージは送信も受信もできない。

メールボックスの容量制限は、Connectionの管理者により設定されます。その制限を超過すると、 メッセージを送信および受信できなくなる場合があります。

注 ブロードキャスト メッセージはメールボックス全体のサイズに含まれていません。

## <span id="page-26-4"></span><span id="page-26-2"></span>メールボックスがすぐに一杯になってしまう理由

Cisco Unity Connection メールボックスが予想より早く一杯になってしまう場合は、次の原因が考 えられます(メールボックスのサイズは、Connection の管理者によって指定されます)。

メッセージ保存ポリシーが強制的に実行されない可能性がある

<span id="page-27-5"></span>Connection のデフォルト設定では、一定の経過時間に達した場合にメッセージを自動的に削除す ることはありません。つまり、Connection の管理者が、強制的に実行されるメッセージ保存ポリ シーを設定しない限り、ユーザ自身が定期的に開封済みメッセージを確認し、メッセージを移動、 アーカイブ、または完全に削除することによって、メールボックスのサイズを管理する必要があ ります。

メッセージ保存ポリシーを適用するように Connection が設定されている場合は、Connection の管 理者に、メッセージが完全に削除されるまでの期間を確認してください。これにより、あらかじ め重要なメッセージをアーカイブまたは移動しておくことができます。Connection は、メッセー ジ保存ポリシーが適用されることを通知しません。また、このポリシーを実行した結果、メッセー ジが完全に削除されることも警告しません。

<span id="page-27-2"></span>削除済みアイテムと不達確認がメールボックス全体のサイズに含まれる

Messaging Inbox Web ツールの削除済みアイテム フォルダにあるメッセージが、メールボックス全 体のサイズに含まれています。また、送信済みメッセージの不達確認(NDR)を受信した場合、 特に元のメッセージに大きなファイルが添付されていると、メールボックスのサイズはすぐに大 きくなります。

<span id="page-27-3"></span>メッセージの転送時に元のメッセージがメッセージ全体のサイズに含まれる

転送の繰り返しによってサイズが増えたメッセージを受け取る場合があります。元のメッセージ と、転送時に追加される音声コメントが、メッセージ全体のサイズです。このため、保存してい るメッセージ数が比較的少なくても、メールボックスの制限を超えてしまうことがあります。

<span id="page-27-4"></span>添付ファイルがメッセージ全体のサイズに含まれる

スプレッドシート、ドキュメント、ファックス、画像などの添付ファイルを含むメッセージを受 け取る場合があります。メッセージとすべての添付ファイルを加えたものが、メッセージ全体の サイズです。このため、保存しているメッセージ数が比較的少なくても、メールボックスの制限 を超えてしまうことがあります。

## <span id="page-27-1"></span><span id="page-27-0"></span>メールボックスのサイズを管理するためのヒント

メールボックスの空きを増やす場合は、次のヒントを検討してください。

- メッセージを削除します(Messaging Inbox Web ツールの削除済みアイテム フォルダにある メッセージも含む)。
- 録音メッセージをアーカイブしてから削除します。アーカイブするには、録音メッセージを WAV ファイルとしてハードディスクに保存します。Messaging Inbox では、Media Master の オプション メニューで [名前を付けて保存] オプションを使用します。
- ボイスメッセージをハードディスク上のフォルダに移動した後、Messaging Inboxから削除し ます。

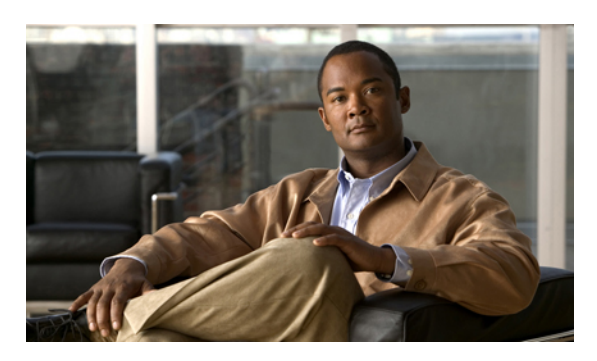

索引

## **C**

Cisco Unity Connection Messaging System メッセージへの返信 **[15](#page-18-1)**

## **M**

Media Master キーボード ショートカット **[9](#page-12-1)** 図 **[5](#page-8-2)** すべてのメッセージのスピーカ再生音量の変更 **[8](#page-11-2)** すべてのメッセージのスピーカ再生速度の変更 **[8](#page-11-3)** 説明 **[5](#page-8-2)** 録音でのサウンド ファイルの使用 **[6](#page-9-1)** 録音デバイスと再生デバイスの変更 **[7](#page-10-1)** Messaging Inbox Web ツール アクセス **[2](#page-5-2)** 説明 **[1](#page-4-2)**

## **N**

NDR、参照先 [不達受信確認](#page-29-0)

#### あ

アイコン、メッセージの更新 **[14](#page-17-1)** アクセス Messaging Inbox Web ツール **[2](#page-5-2)** Messaging Inbox Web ツールのヘルプ **[2](#page-5-3)** 宛先指定、ボイス メッセージ、Messaging Inbox の連絡先 リストを使用 **[11](#page-14-2)**

#### い

一杯になっているメールボックス 通知 **[23](#page-26-3)** 理由 **[23](#page-26-4)**

#### お

音量 すべてのメッセージのスピーカ再生の変更 **[8](#page-11-2)**

#### か

回収、削除済みアイテム **[21](#page-24-3)** 確認、メッセージ **[14](#page-17-1)** 管理 受信確認 **[19](#page-22-1)** フォルダ内の削除済みアイテム **[21](#page-24-3)** メールボックスのサイズ、ヒント **[24](#page-27-1)**

#### き

キーボード ショートカット Media Master **[9](#page-12-1)** 緊急送信 ボイス メッセージの送信 **[13](#page-16-0)** ボイス メッセージの転送 **[17](#page-20-1)** ボイス メッセージへの返信 **[16](#page-19-0)**

#### さ

再生 デバイスの変更 **[7](#page-10-1)** サウンド ファイル 録音での使用 **[6](#page-9-1)** 削除 メッセージ **[18](#page-21-1)** 削除済みアイテム メールボックスのサイズに対する影響 **[24](#page-27-2)** 削除済みアイテム フォルダ アイテムの管理 **[21](#page-24-3)** 説明 **[21](#page-24-4)** メッセージの回収 **[21](#page-24-3)**

### し

システム同報リスト ボイス メッセージの送信 **[12](#page-15-1)** 受信確認 管理 **[19](#page-22-1)** タイプ **[19](#page-22-1)** 受信確認、説明 **[19](#page-22-2)** ショートカット Media Master のキーボード **[9](#page-12-1)**

## そ

送信 ボイス メッセージ **[12](#page-15-1)** リモート連絡先に **[11](#page-14-3)** 速度 すべてのメッセージのスピーカ再生の変更 **[8](#page-11-3)**

## て

転送されるメッセージ メールボックスのサイズに対する影響 **[24](#page-27-3)** 転送、ボイス メッセージ **[17](#page-20-2)** 添付ファイル、メールボックスのサイズに対する影響 **[24](#page-27-4)**

## と

特別な送信オプション ボイス メッセージの送信 **[13](#page-16-0)** ボイス メッセージの転送 **[17](#page-20-1)** メッセージへの返信 **[16](#page-19-0)**

#### <span id="page-29-0"></span>ふ

不達受信確認 **[19,](#page-22-3) [24](#page-27-2)** 管理 **[19](#page-22-3)** 説明 **[19](#page-22-4)** メールボックスのサイズに対する影響 **[24](#page-27-2)** プライベート送信 ボイス メッセージの送信 **[13](#page-16-1)** ボイス メッセージの転送 **[18](#page-21-2)** ボイス メッセージへの返信 **[16](#page-19-1)** プライベート同報リスト ボイス メッセージの送信 **[12](#page-15-1)**

へ

ヘルプ Messaging Inbox Web ツールでのアクセス **[2](#page-5-3)** 変更 再生デバイス **[7](#page-10-1)** すべてのメッセージのスピーカ再生音量 **[8](#page-11-2)** すべてのメッセージのスピーカ再生速度 **[8](#page-11-3)** 録音デバイス **[7](#page-10-1)** 返信、ボイス メッセージ **[15](#page-18-1)**

#### ほ

ボイス メッセージ Messaging Inboxの連絡先リストを使用した宛先指定 **[11](#page-14-2)** 確認 **[14](#page-17-1)** 送信 **[12](#page-15-1)** 転送 **[17](#page-20-2)** 返信 **[15](#page-18-1)**

#### め

メールボックス 一杯、通知 **[23](#page-26-3)** 一杯になってしまう理由 **[23](#page-26-4)** サイズを管理するためのヒント **[24](#page-27-1)** メッセージ 確認 **[14](#page-17-1)** 削除 **[18](#page-21-1)**

すべてのスピーカ再生音量の変更 **[8](#page-11-2)** すべてのスピーカ再生速度の変更 **[8](#page-11-3)**

- メッセージ開封確認 説明 **[19](#page-22-5)** ボイス メッセージの送信 **[13](#page-16-2)** ボイス メッセージの転送 **[18](#page-21-3)** ボイス メッセージへの返信 **[16](#page-19-2)** メッセージの更新、アイコン **[14](#page-17-1)** メッセージ保存ポリシー
	- メールボックスのサイズに対する影響 **[24](#page-27-5)**

り

リモート連絡先、Messaging Inbox 連絡先リストでの **[11](#page-14-3)**

## ろ

#### 録音

サウンド ファイルの使用 **[6](#page-9-1)** デバイスの変更 **[7](#page-10-1)**

 $\overline{\phantom{a}}$